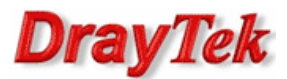

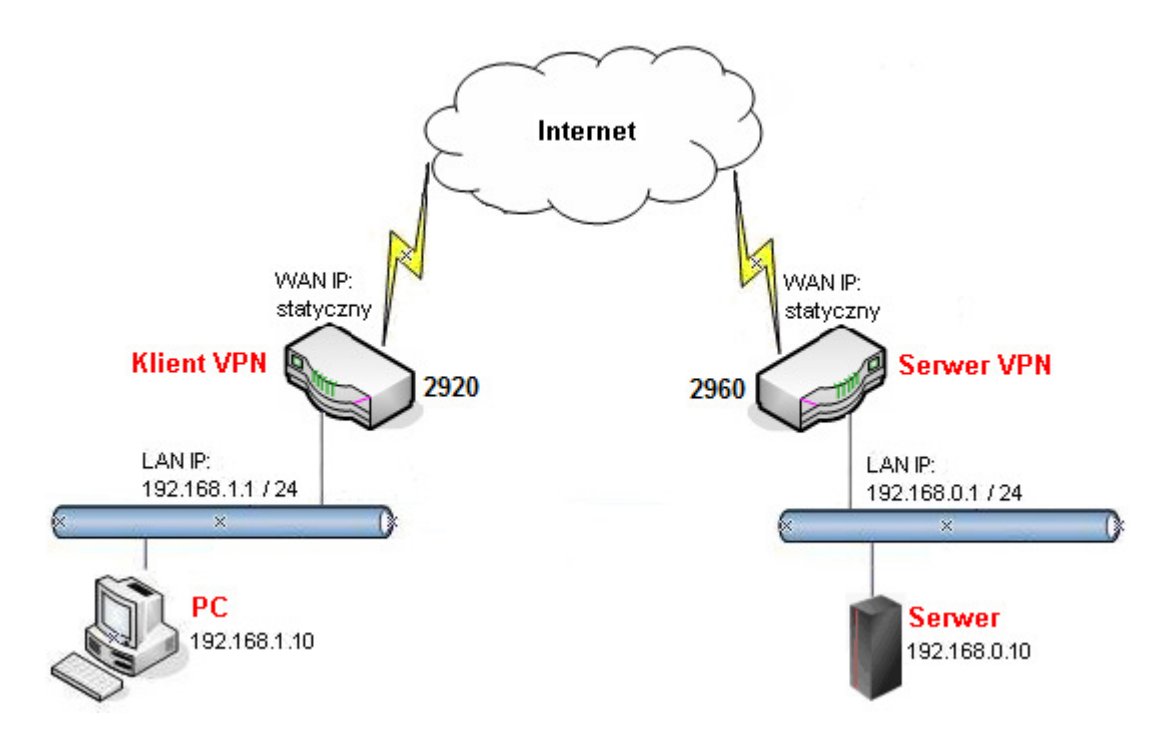

Główne założenia:

- IPSec LAN-LAN z routingiem pomiędzy podsieciami Vigor2920(192.168.1.0/24) a Vigor2960 (192.168.0.0/24)
- tylko PC 192.168.1.10 ma dostęp do Serwera 192.168.0.10 pozostałe urządzenia z 192.168.1.0/24 nie mają dostępu do 192.168.0.0/24

W przykładzie pominięto konfigurację VPN.

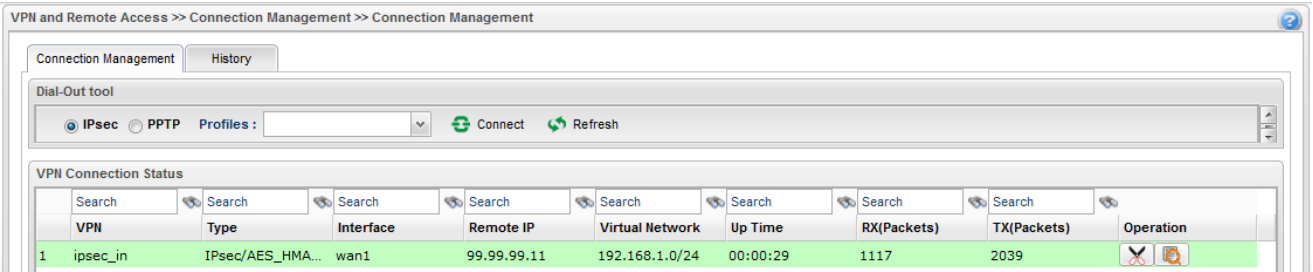

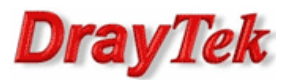

Przejdź do zakładki Object Settings>>IP Object. Stwórz odpowiednie profile adresów IP.

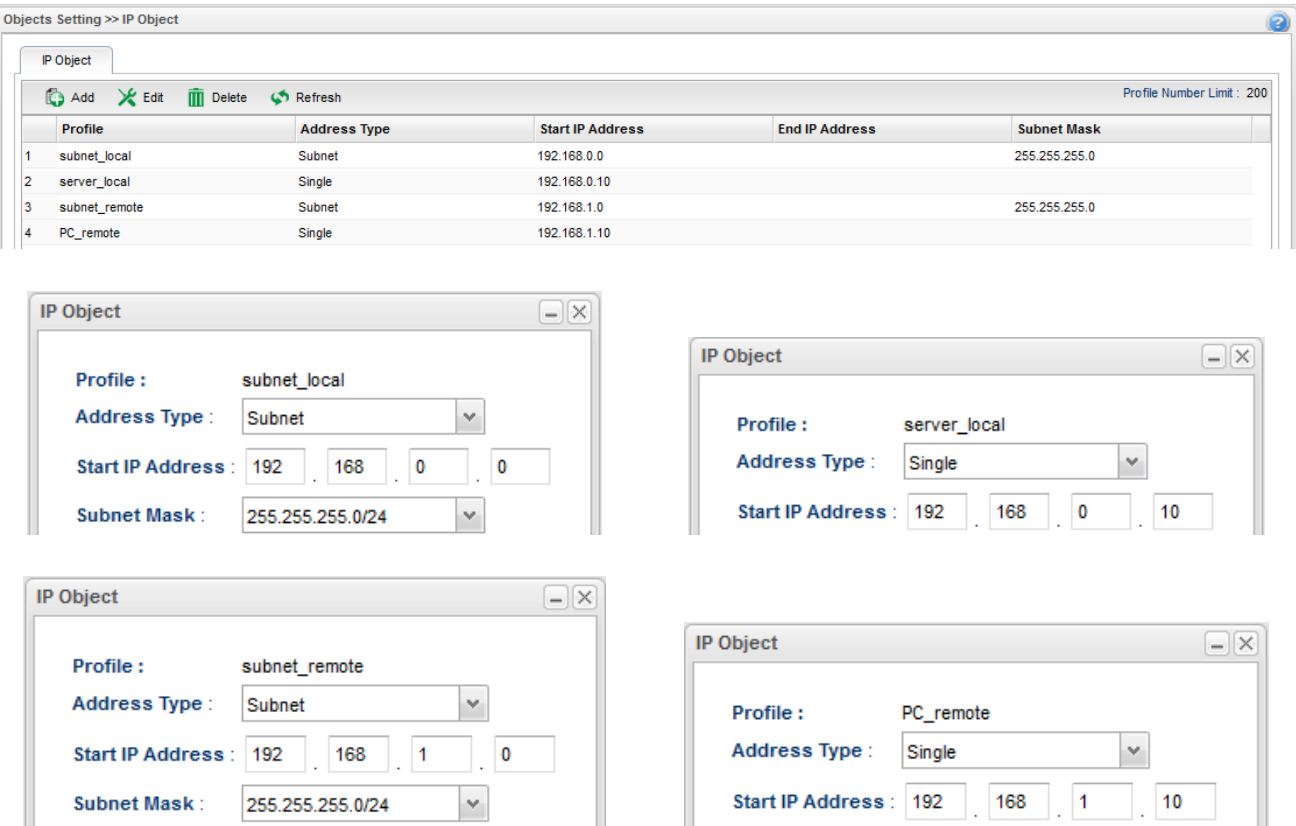

Przejdź do zakładki Firewall>>Filter Setup>>IP Filter. Stwórz odpowiednią grupę oraz reguły wybierając wcześniej stworzone profile obiektów.

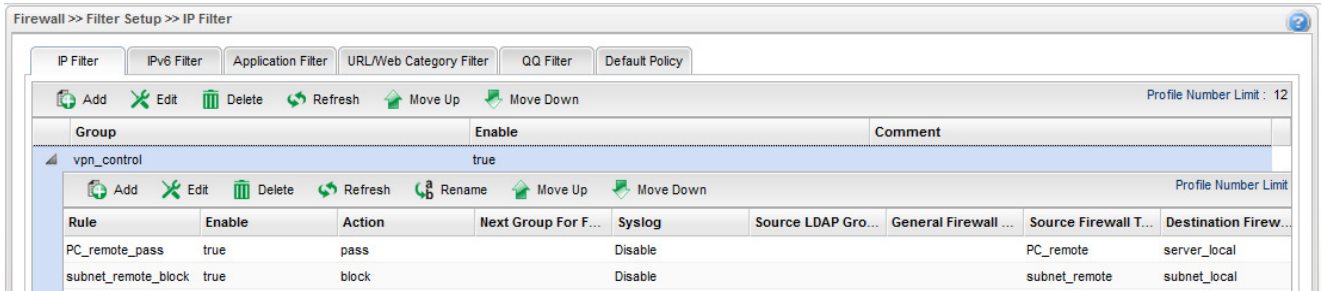

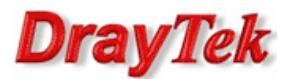

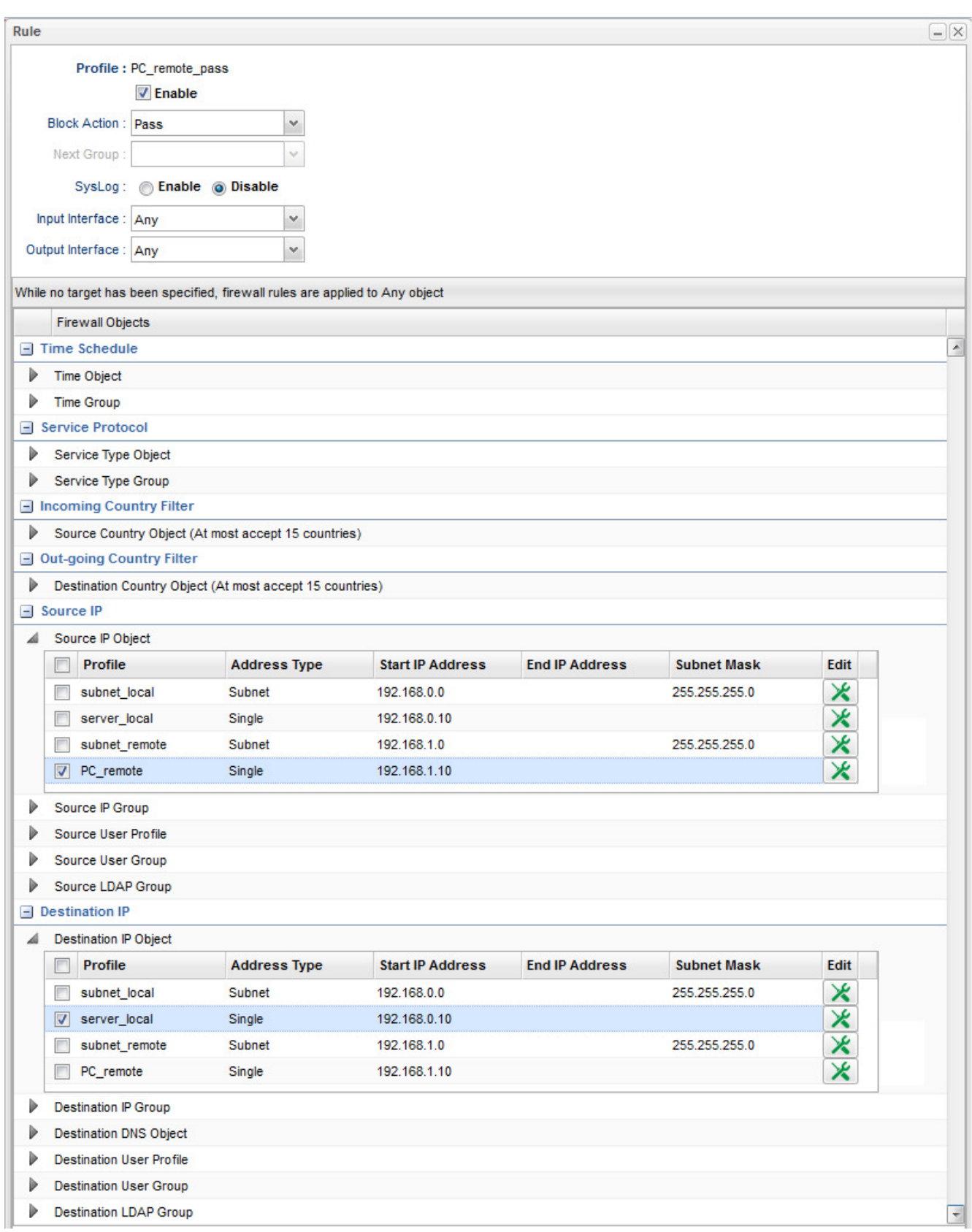

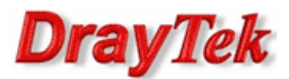

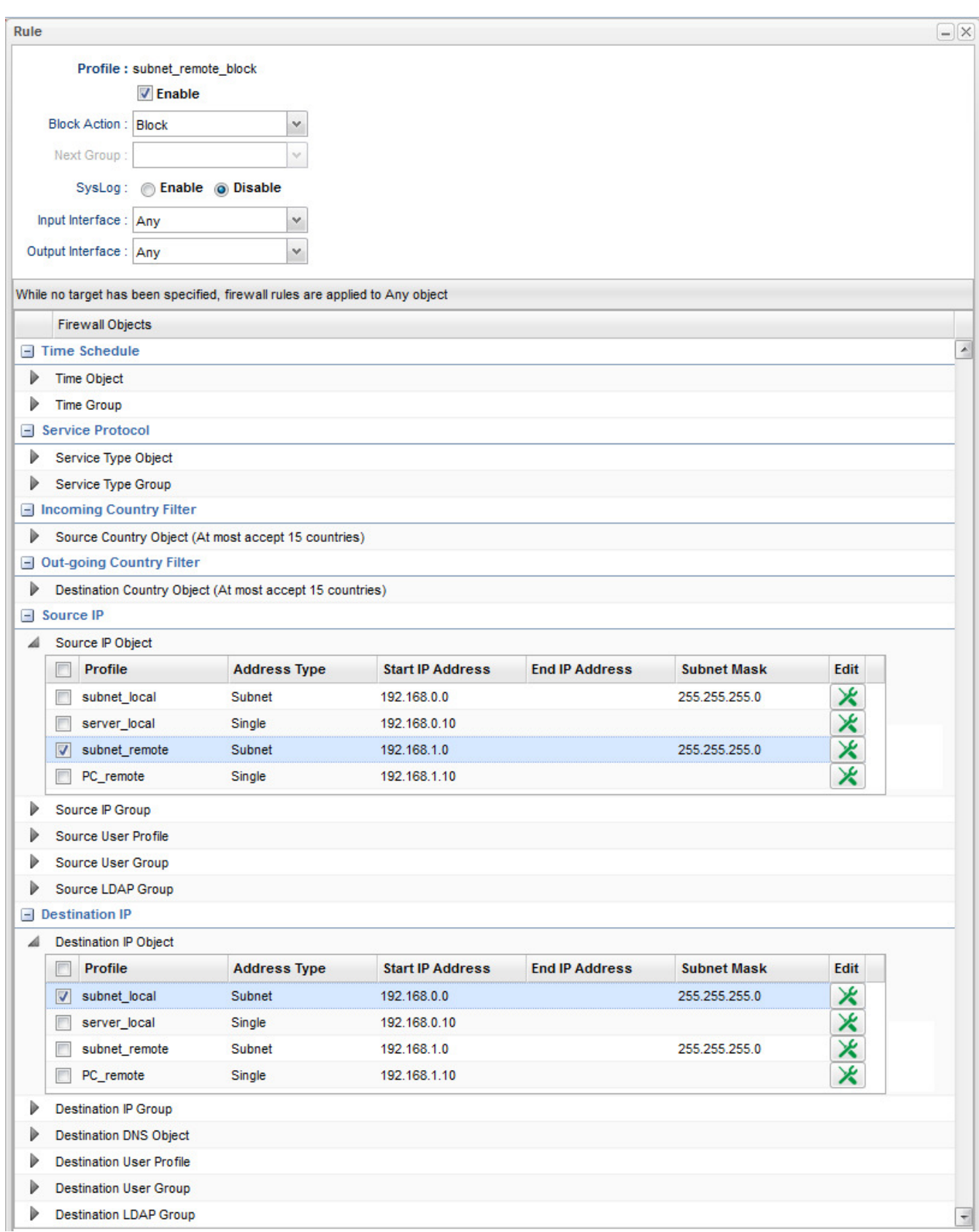

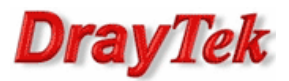

Przejdź do zakładki Firewall>>Filter Setup>>Default Policy. Domyślnie router przepuszcza ruch do Internetu, który nie spełnia kryteriów Filtru IP, Filtru Aplikacji, Filtru URL/Kategorii Web.

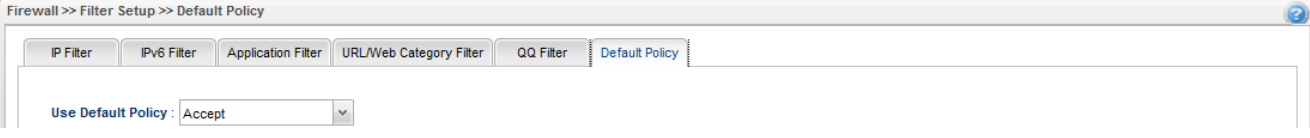

Krzysztof Skowina Specjalista ds. rozwiązań sieciowych BRINET Sp. z o.o. k.skowina@brinet.pl